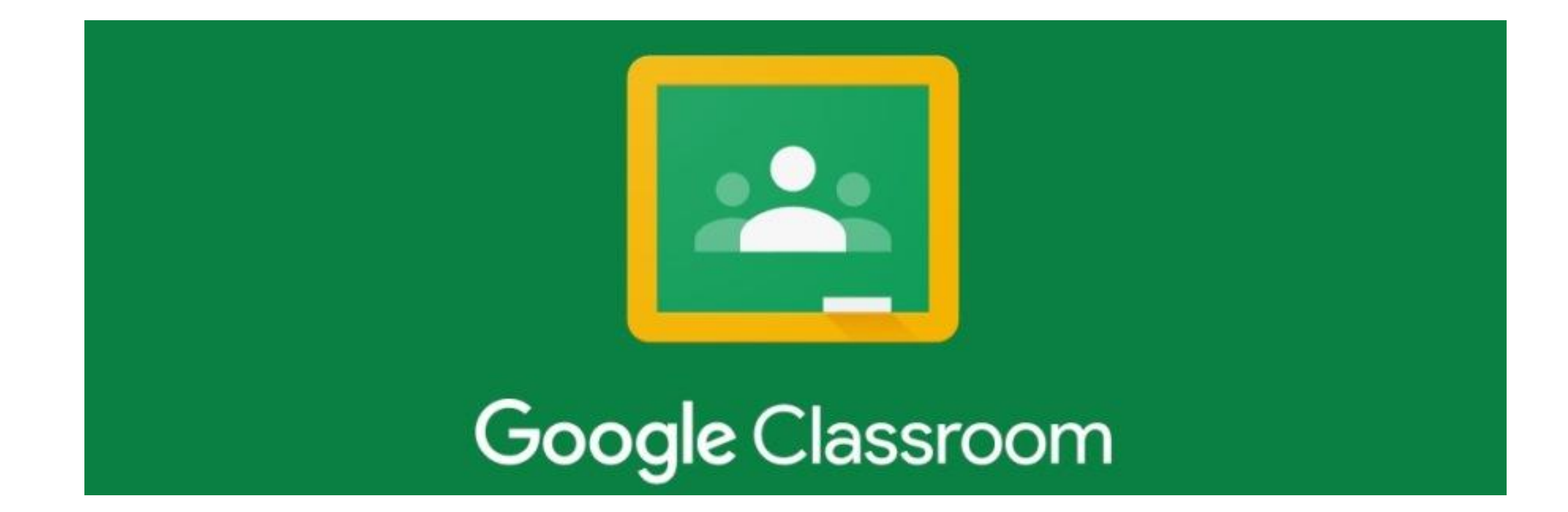

## **A Guide to the Basics: How to join classrooms and create work.**

# Type [www.classrooms.google.com](http://www.classrooms.google.com/) into google

- You will need your google classroom login
- Please obtain this from reception.
- It will end with @regentsparkcc.org

When you log on for the first time it will ask you to change your password. Please do not give your username or password out to anyone.

### Google Classroom

• Once you are logged into google classroom you need to click the plus on the top right of the screen

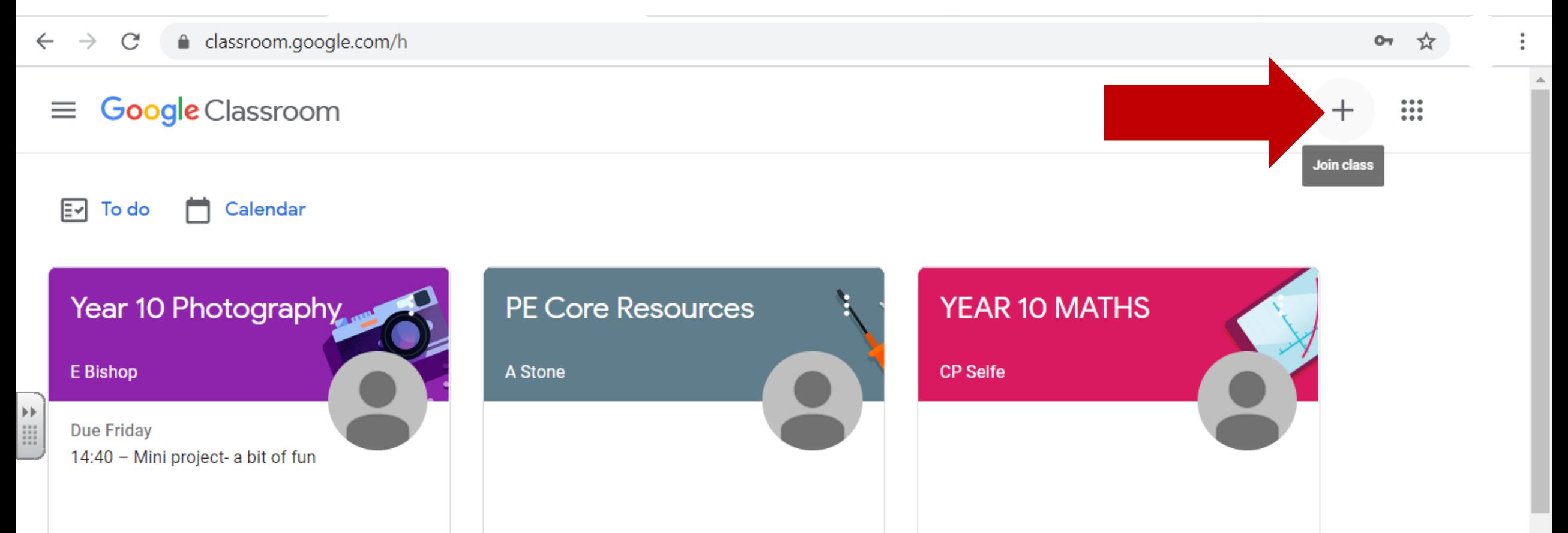

### Google Classroom codes

• You can find your codes online: [https://www.regentsparkcollege.org.uk/curriculum/google](https://www.regentsparkcollege.org.uk/curriculum/google-classroom-codes/)classroom-codes/

> Use your timetable to find the correct teacher and class code.

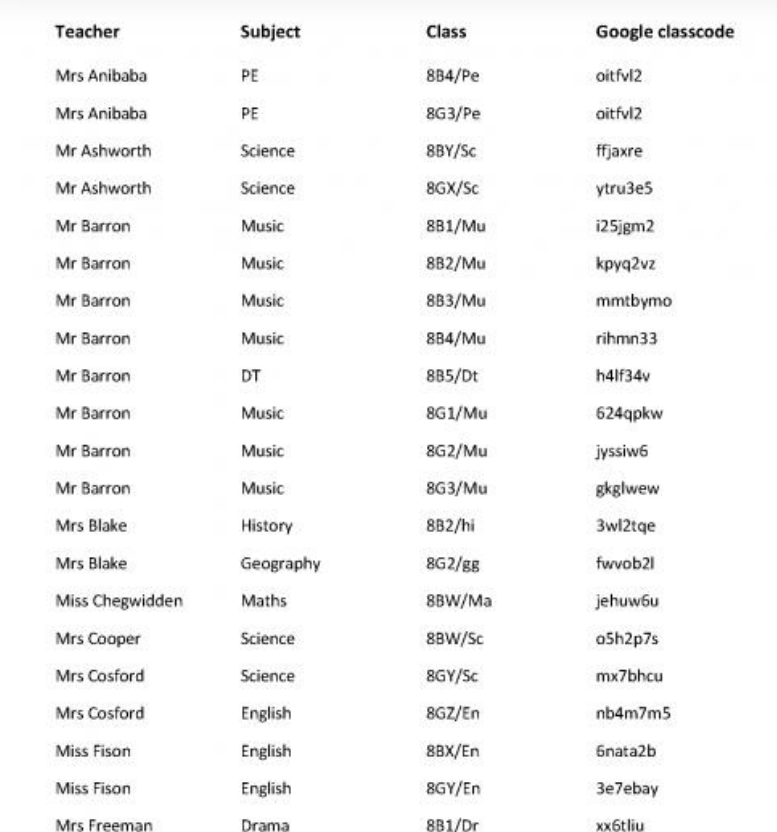

#### Google Classroom

• You will then come to this screen, you will need your class codes to join, these will be  $5 - 7$  numbers and letters long.

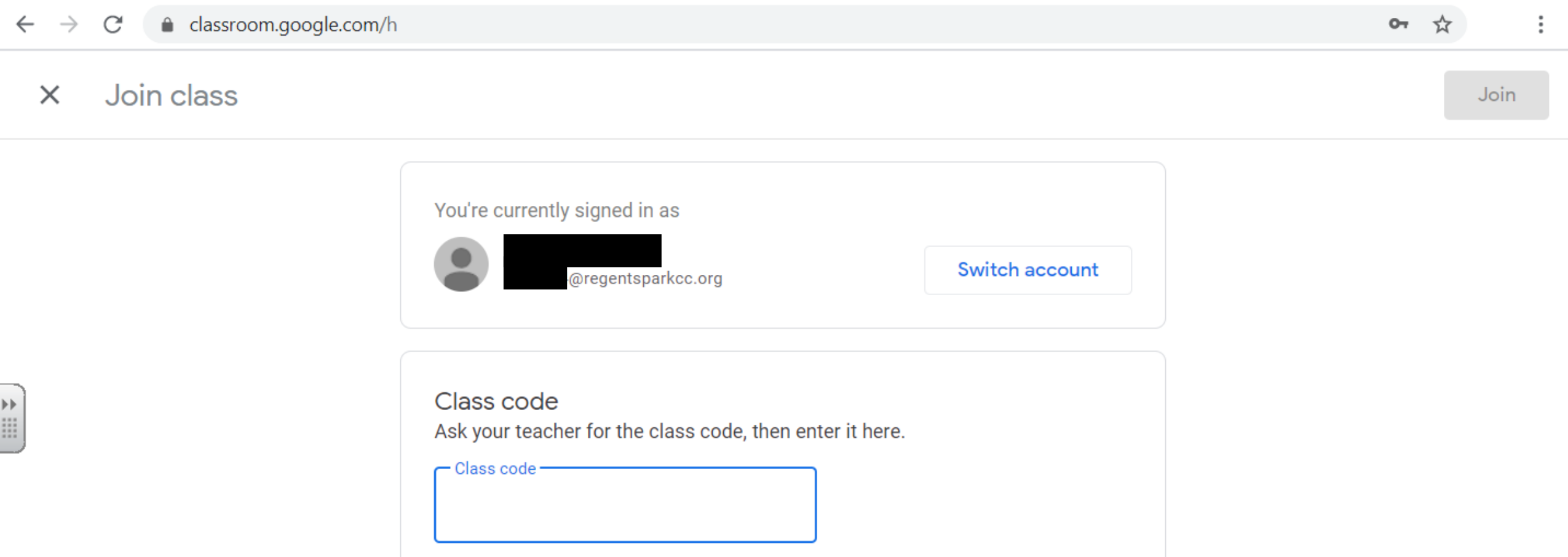

### Google Classroom

• Once you have all your codes added, your screen will look like this.

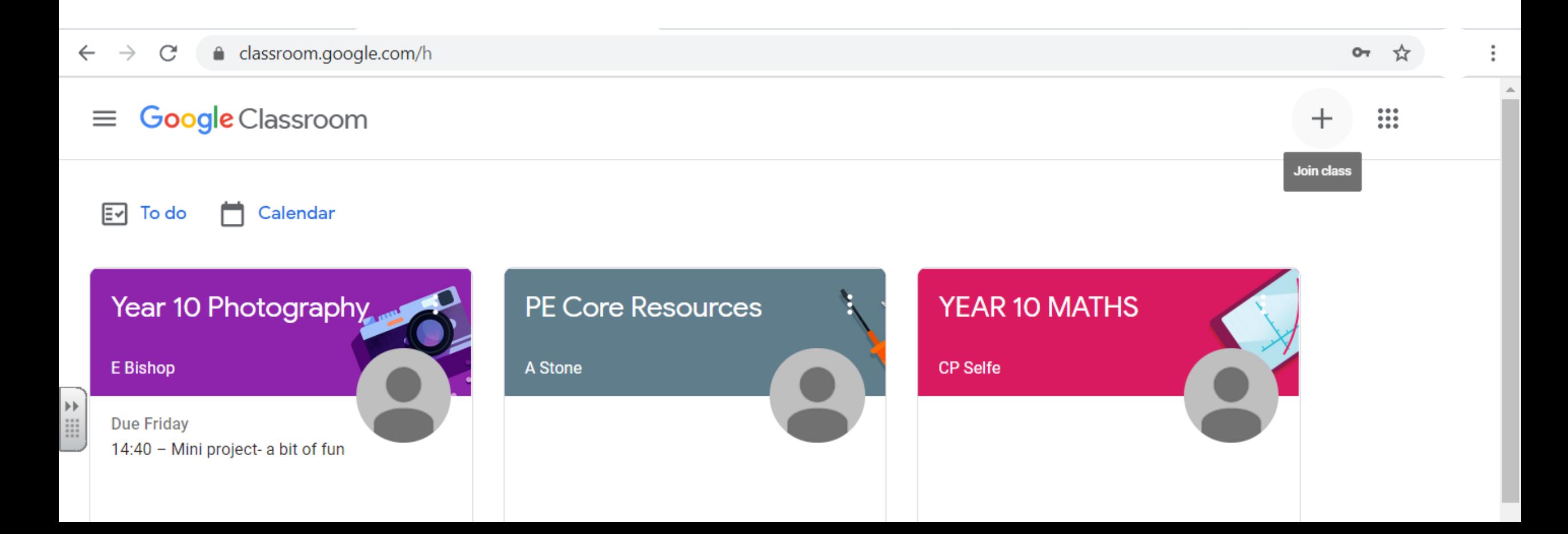

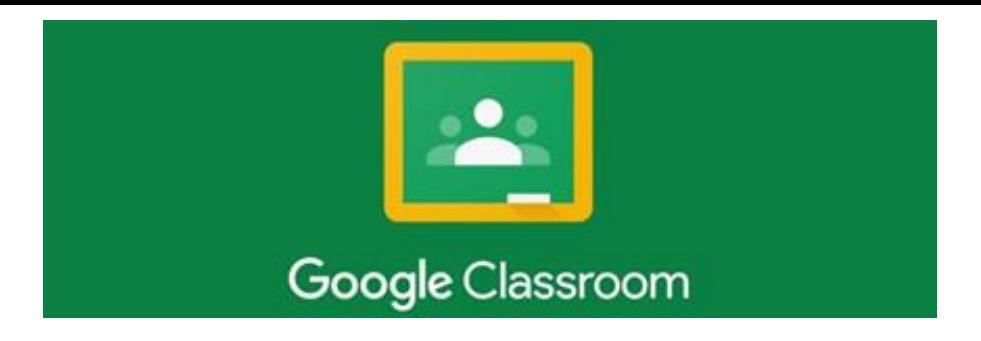

• You will then be able to click on each class at the time of each lesson.

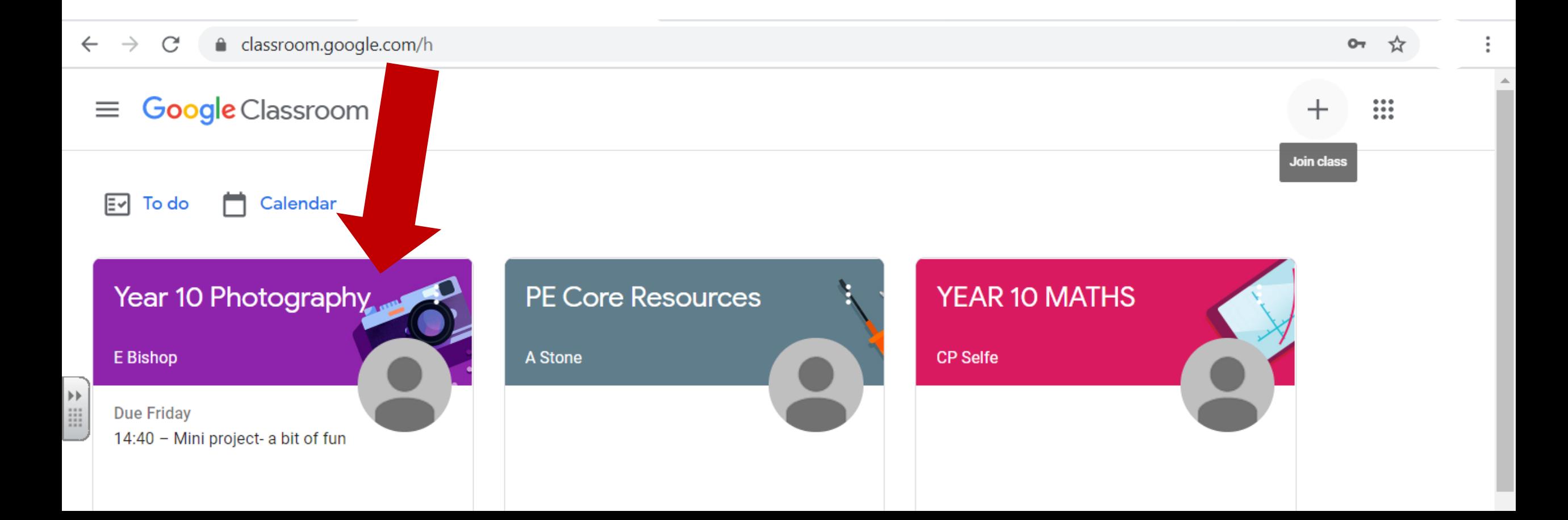

## Once inside the correct class – You will need to see what classwork has been set.

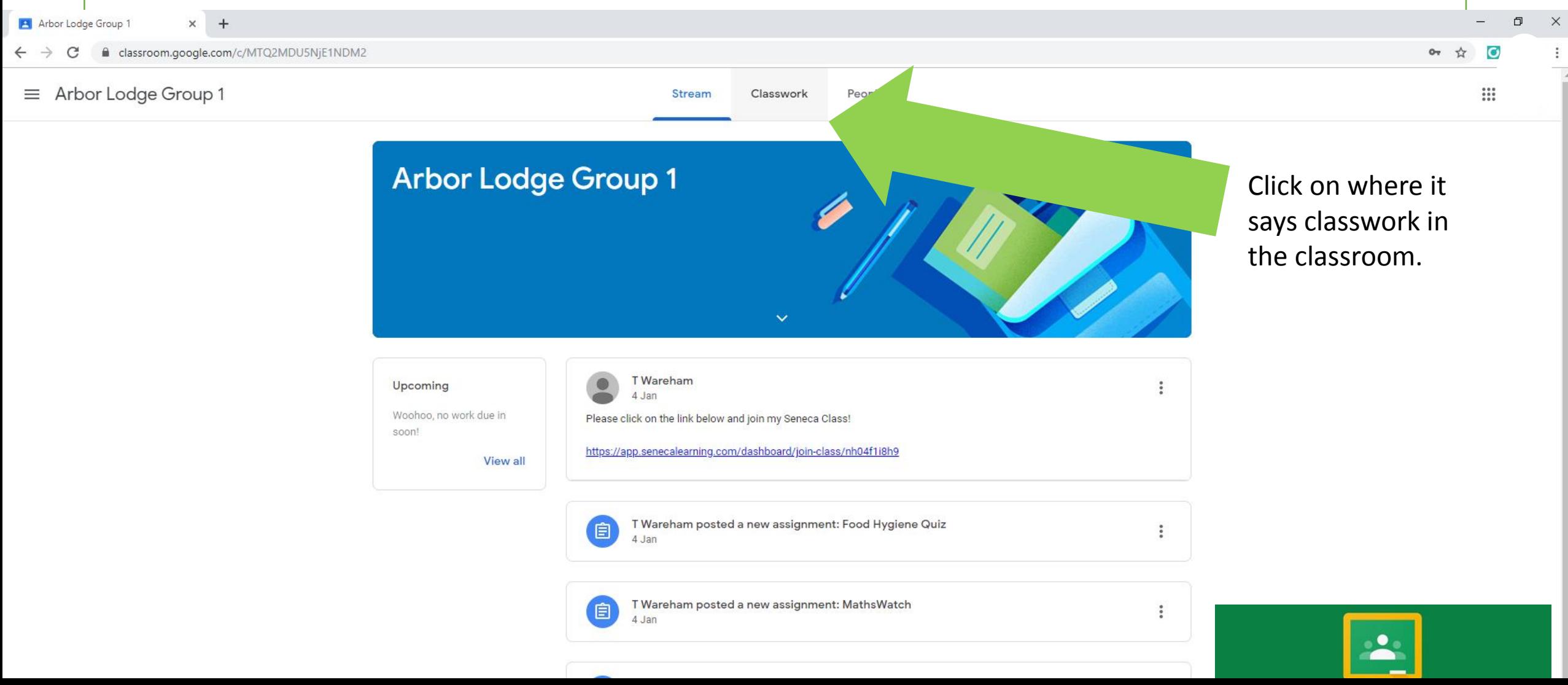

## There maybe messages in the stream section as well.

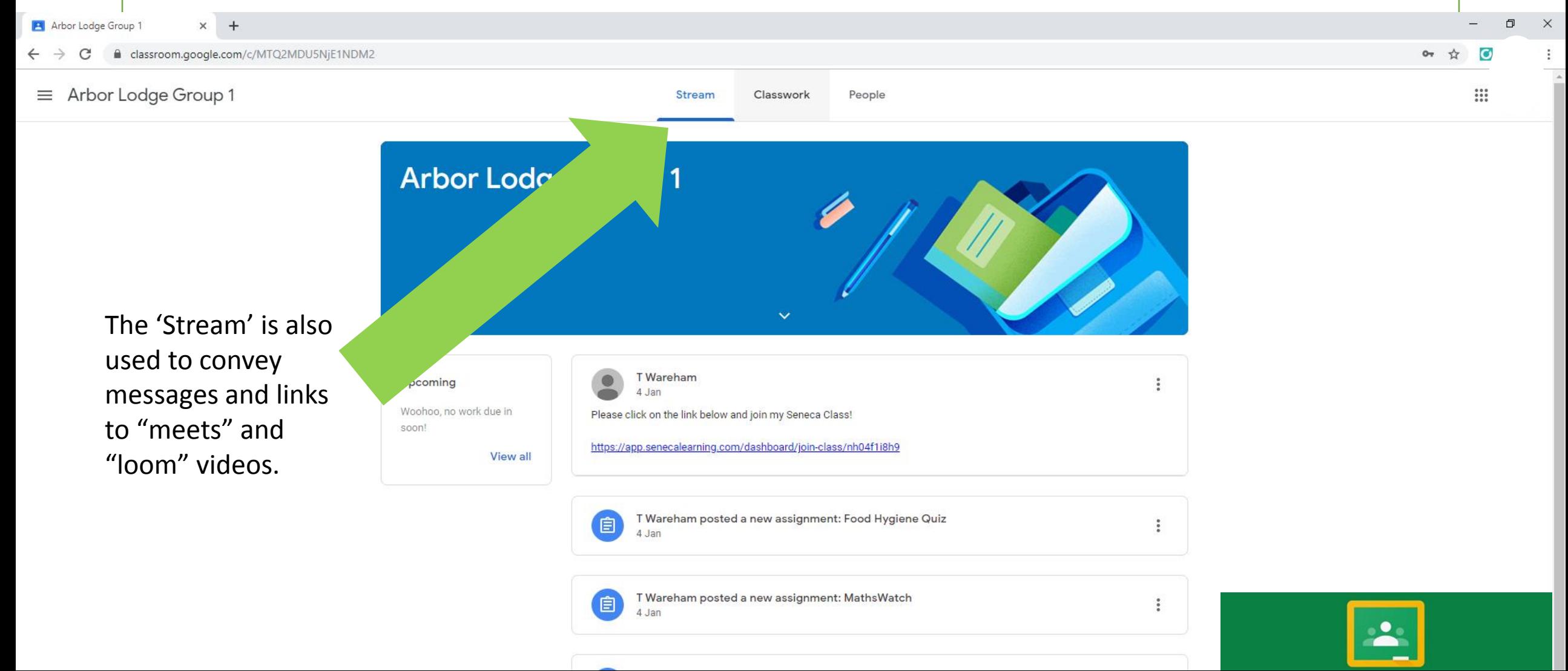

#### On the front page you can see your assignments and due dates, plus any messages.

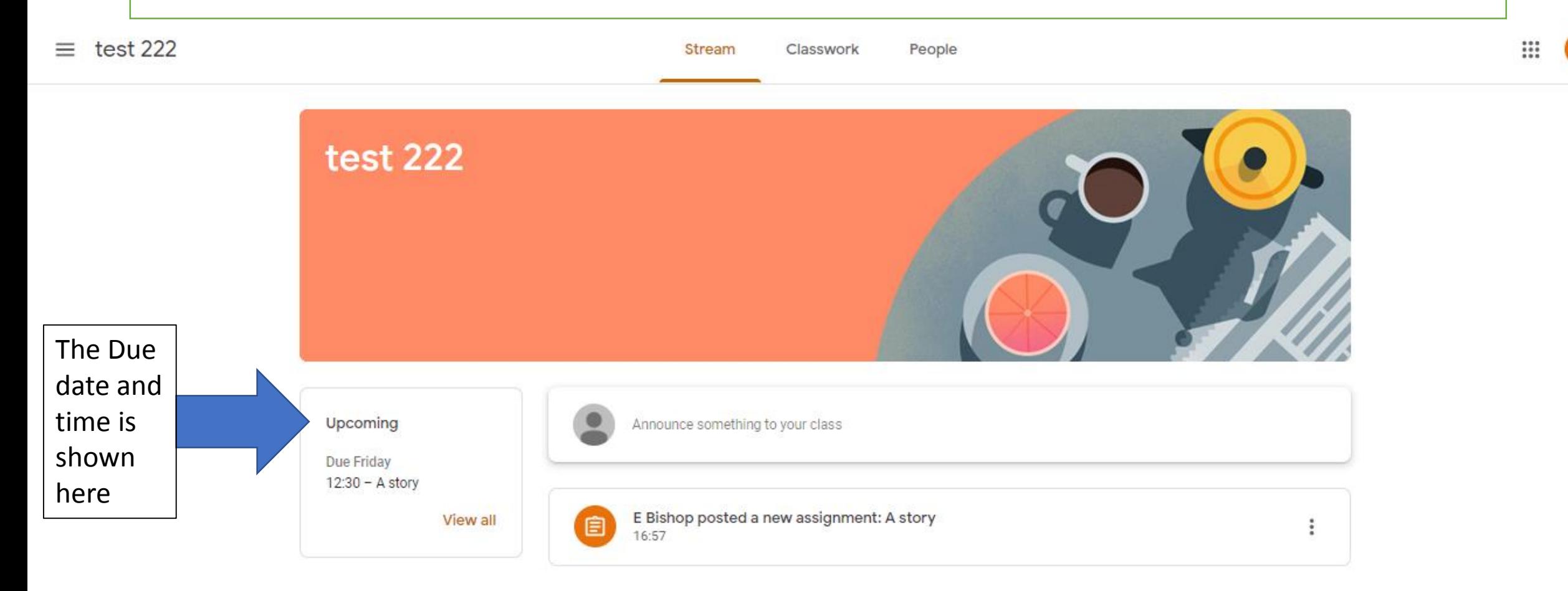

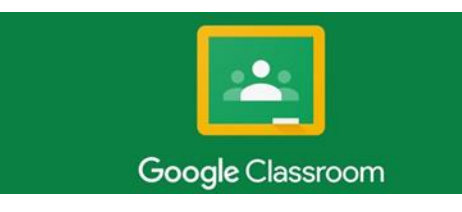

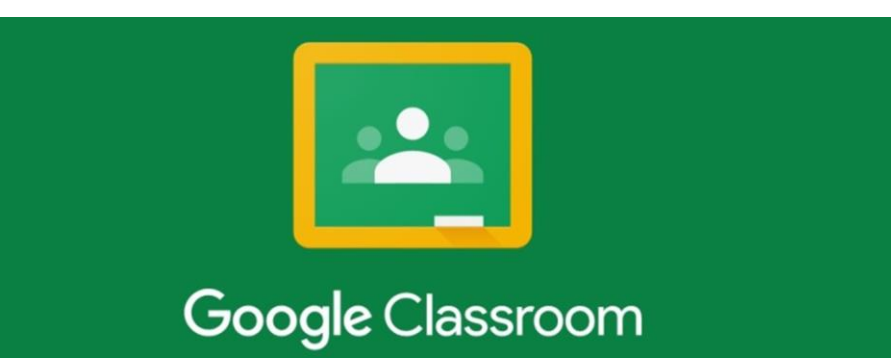

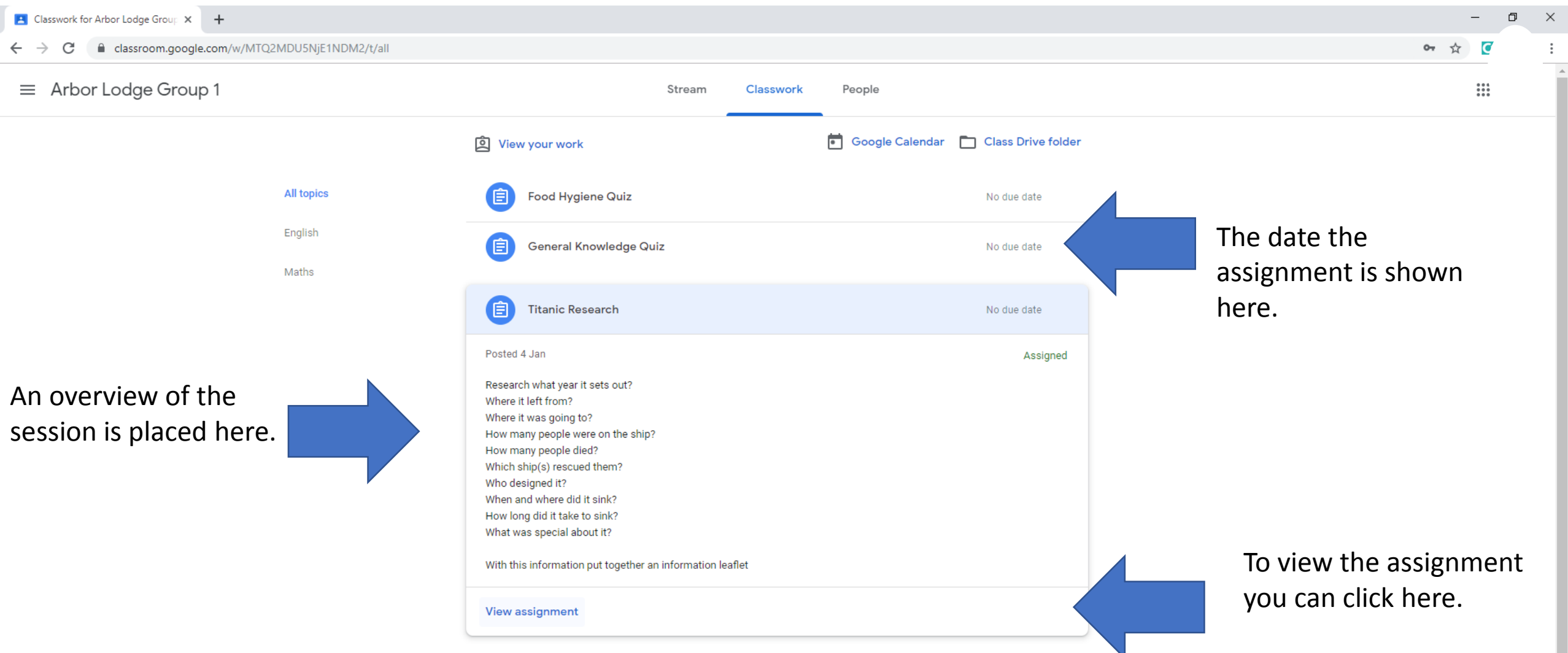

### In the top right you can add or create a new document to do the work set

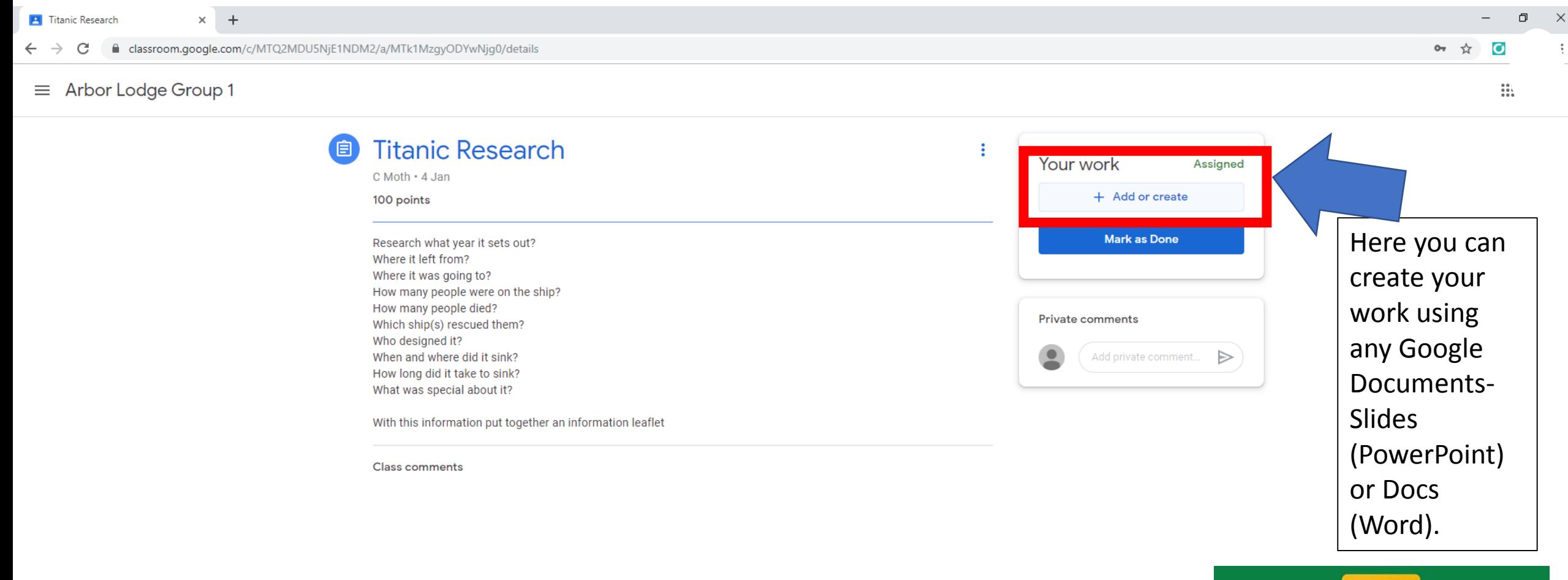

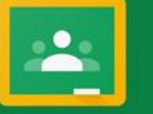

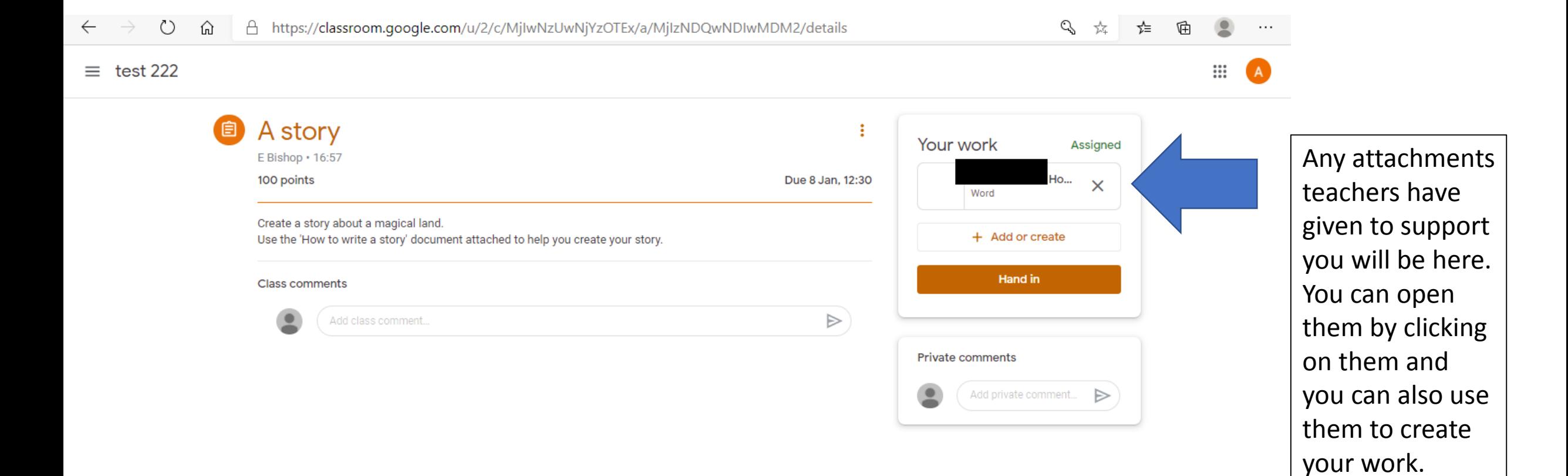

⊚

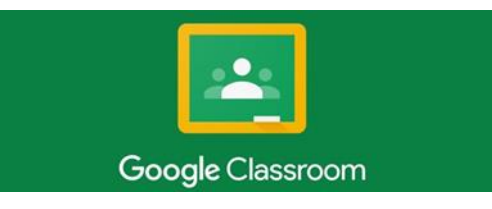

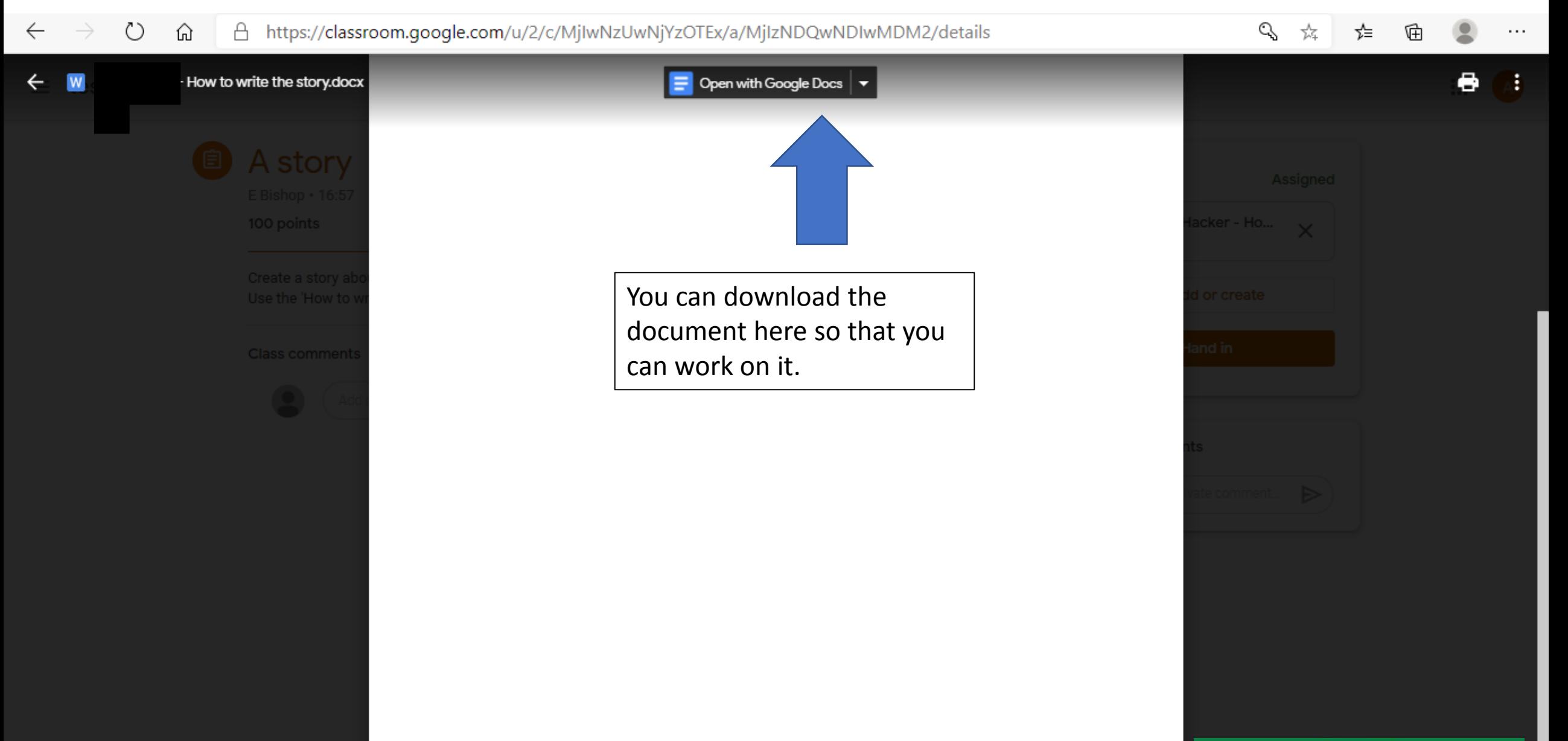

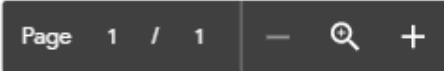

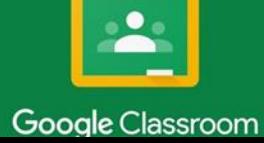

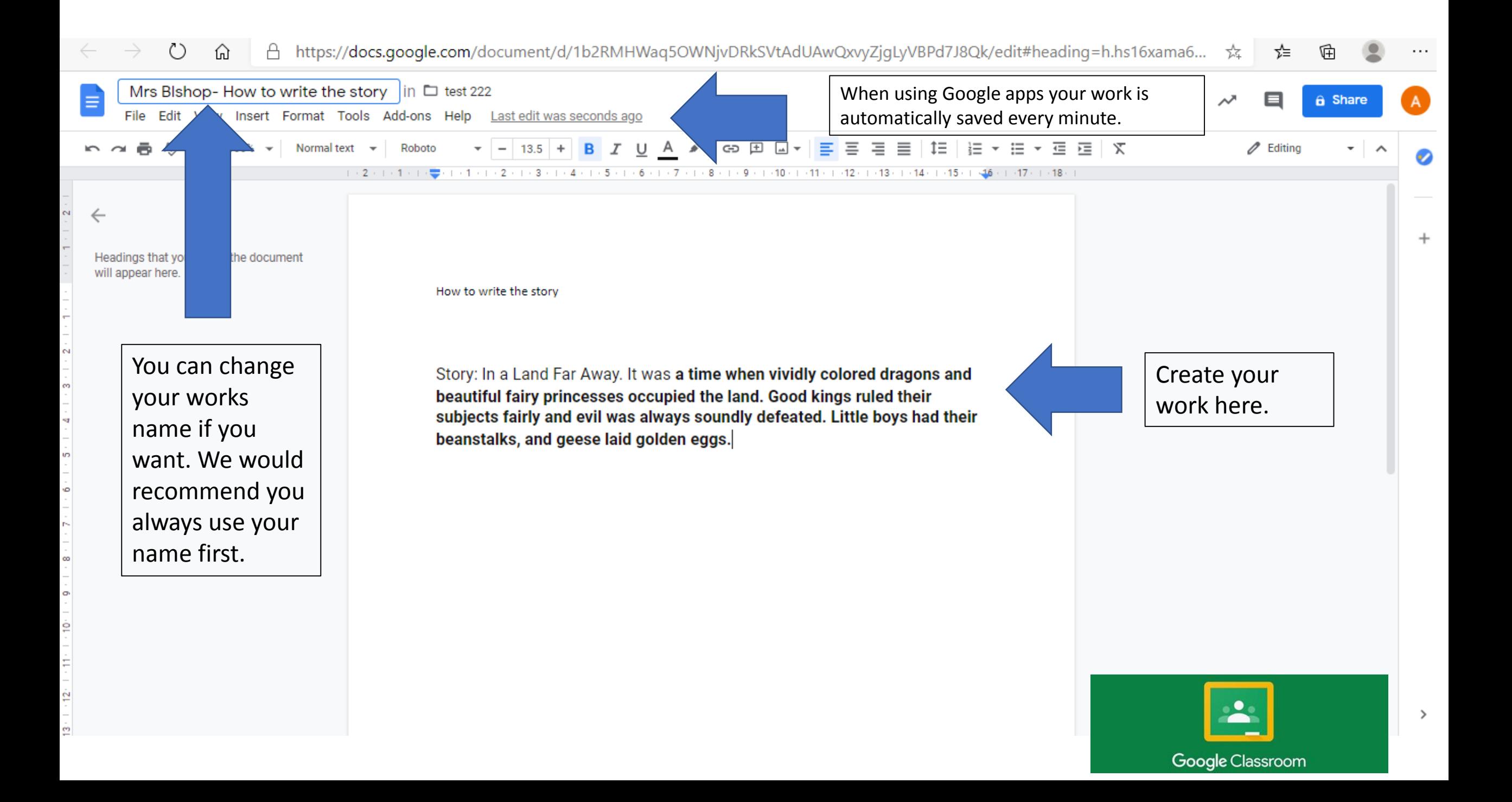

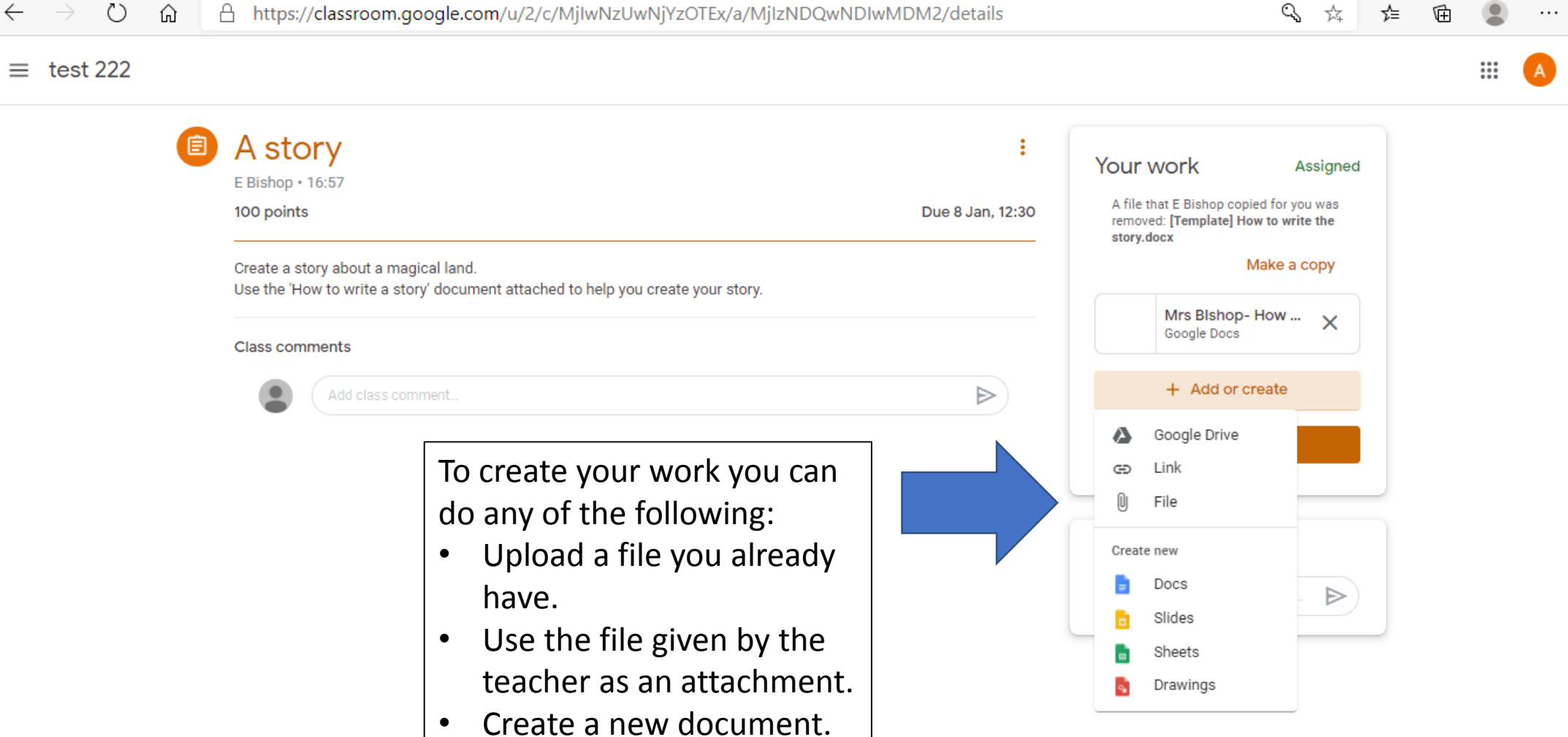

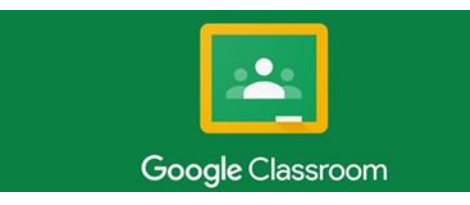

⊚

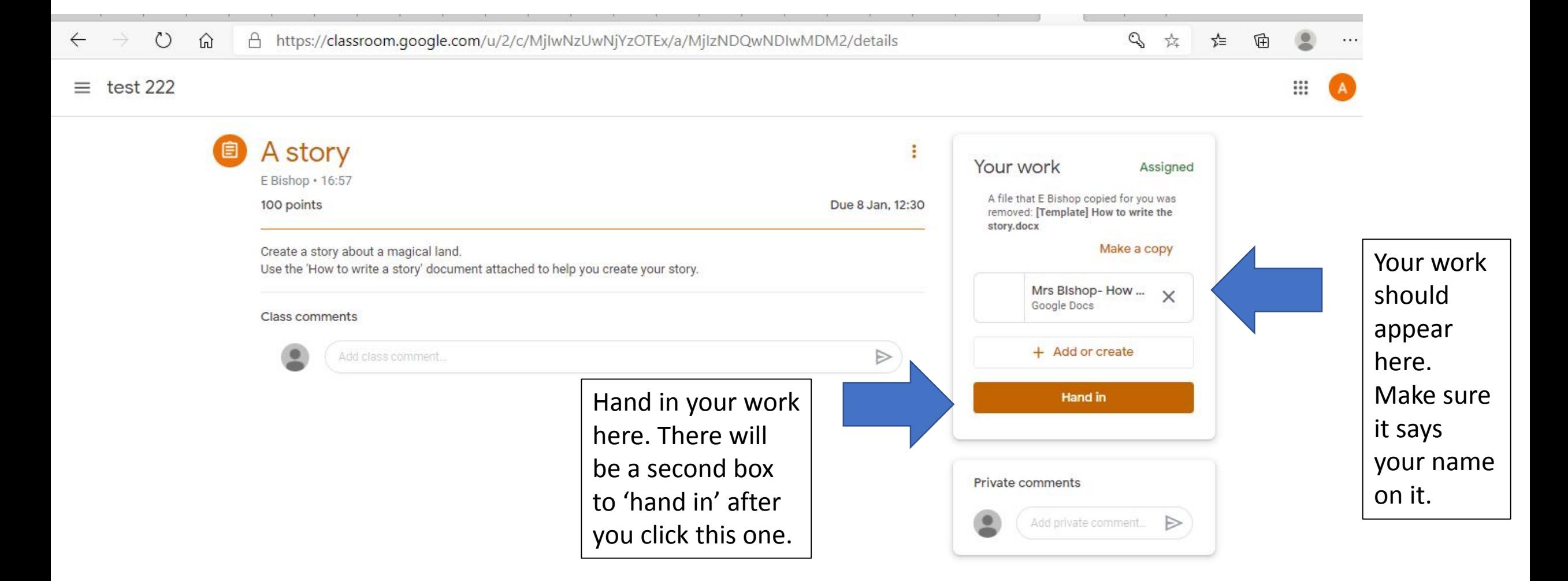

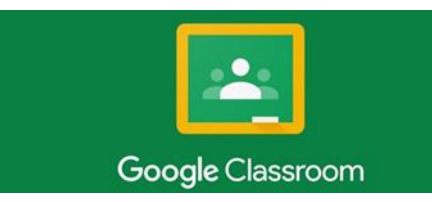

 $\equiv$  test 222

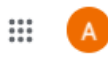

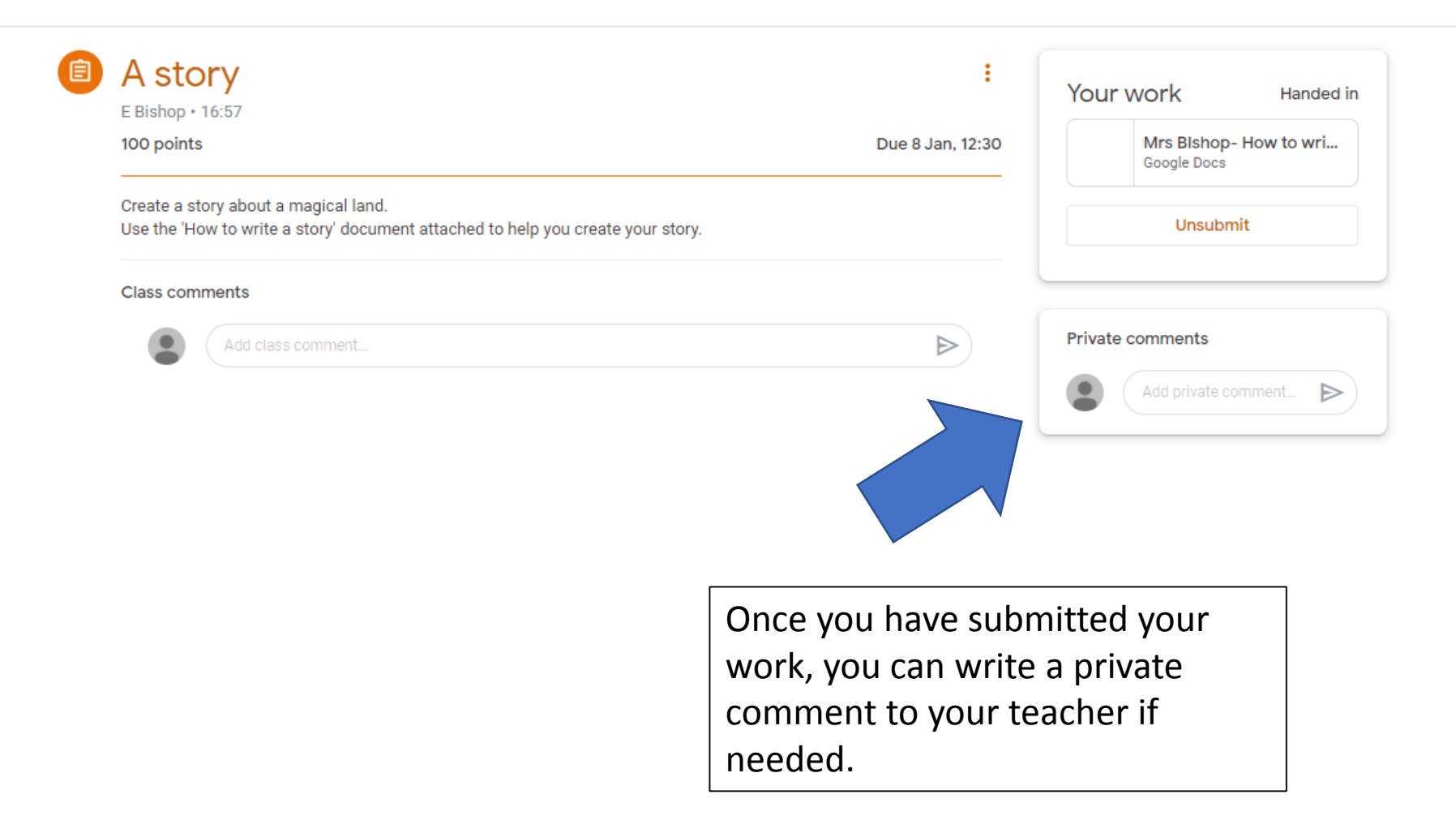

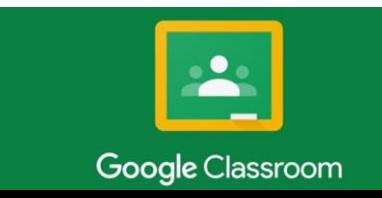

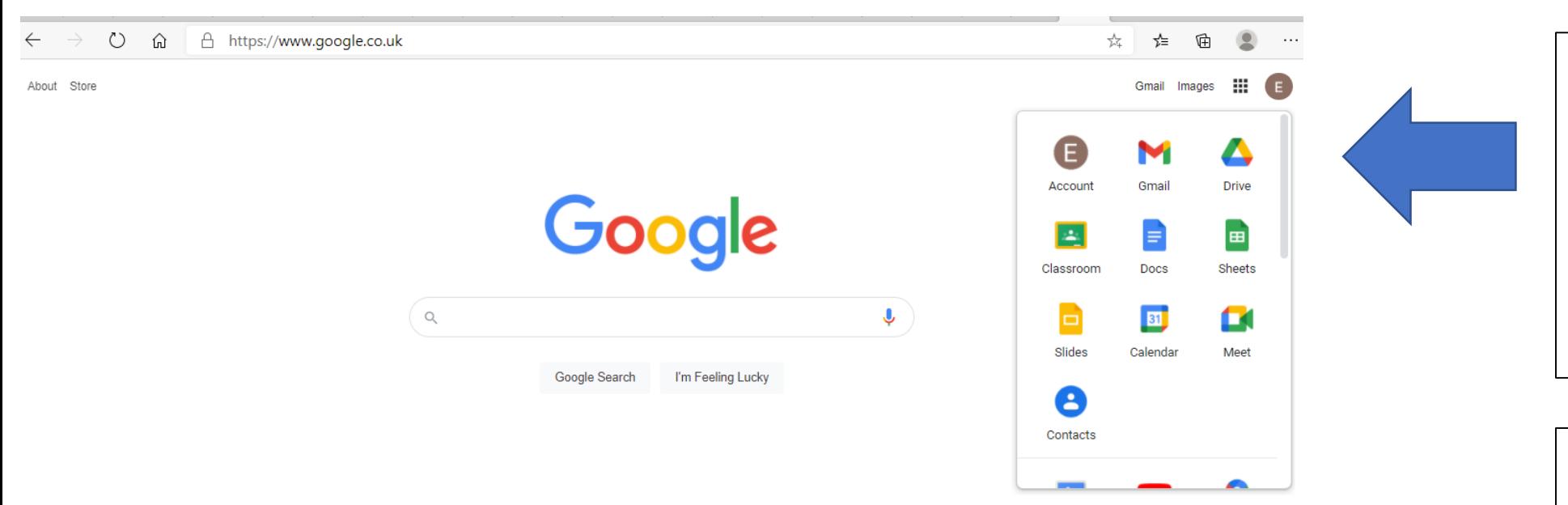

At any time you can access your drive using the 'waffle'  $\frac{1}{1}$  toggle.

You can also use any of the other apps.

Guide to apps: Sheets- Excel Docs- Word Slides- PowerPoint